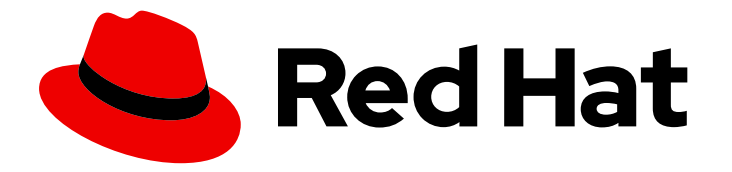

# Red Hat Hyperconverged Infrastructure for Virtualization 1.8

## Managing Red Hat Gluster Storage using RHV Administration Portal

Perform common Red Hat Gluster Storage management tasks in the Administration Portal

Last Updated: 2022-02-10

## Red Hat Hyperconverged Infrastructure for Virtualization 1.8 Managing Red Hat Gluster Storage using RHV Administration Portal

Perform common Red Hat Gluster Storage management tasks in the Administration Portal

Laura Bailey lbailey@redhat.com

## Legal Notice

Copyright © 2022 Red Hat, Inc.

The text of and illustrations in this document are licensed by Red Hat under a Creative Commons Attribution–Share Alike 3.0 Unported license ("CC-BY-SA"). An explanation of CC-BY-SA is available at

http://creativecommons.org/licenses/by-sa/3.0/

. In accordance with CC-BY-SA, if you distribute this document or an adaptation of it, you must provide the URL for the original version.

Red Hat, as the licensor of this document, waives the right to enforce, and agrees not to assert, Section 4d of CC-BY-SA to the fullest extent permitted by applicable law.

Red Hat, Red Hat Enterprise Linux, the Shadowman logo, the Red Hat logo, JBoss, OpenShift, Fedora, the Infinity logo, and RHCE are trademarks of Red Hat, Inc., registered in the United States and other countries.

Linux ® is the registered trademark of Linus Torvalds in the United States and other countries.

Java ® is a registered trademark of Oracle and/or its affiliates.

XFS ® is a trademark of Silicon Graphics International Corp. or its subsidiaries in the United States and/or other countries.

MySQL<sup>®</sup> is a registered trademark of MySQL AB in the United States, the European Union and other countries.

Node.js ® is an official trademark of Joyent. Red Hat is not formally related to or endorsed by the official Joyent Node.js open source or commercial project.

The OpenStack ® Word Mark and OpenStack logo are either registered trademarks/service marks or trademarks/service marks of the OpenStack Foundation, in the United States and other countries and are used with the OpenStack Foundation's permission. We are not affiliated with, endorsed or sponsored by the OpenStack Foundation, or the OpenStack community.

All other trademarks are the property of their respective owners.

#### Abstract

After Red Hat Hyperconverged Infrastructure for Virtualization has been deployed, you can perform many operational and management tasks for Red Hat Gluster Storage using the Red Hat Virtualization Administration Portal. Read this book to understand how to manage storage using the Administration Portal. This document explains how to perform maintenance tasks specific to Red Hat Hyperconverged Infrastructure for Virtualization.

## Table of Contents

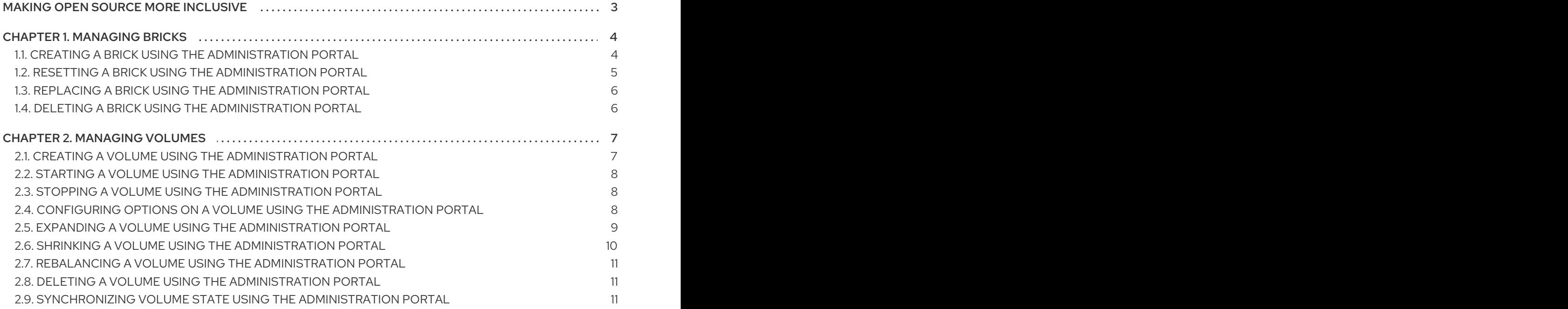

## MAKING OPEN SOURCE MORE INCLUSIVE

<span id="page-6-0"></span>Red Hat is committed to replacing problematic language in our code, documentation, and web properties. We are beginning with these four terms: master, slave, blacklist, and whitelist. Because of the enormity of this endeavor, these changes will be implemented gradually over several upcoming releases. For more details, see our CTO Chris Wright's [message](https://www.redhat.com/en/blog/making-open-source-more-inclusive-eradicating-problematic-language) .

This document shows you how to manage Red Hat Gluster Storage using the Administration Portal provided by Red Hat Virtualization Manager.

## CHAPTER 1. MANAGING BRICKS

## <span id="page-7-1"></span><span id="page-7-0"></span>1.1. CREATING A BRICK USING THE ADMINISTRATION PORTAL

This process creates a new thinly provisioned logical volume on a specified storage device, for use as a brick in a Gluster volume.

- 1. Log in to the Administration Portal.
- 2. Click Compute  $\rightarrow$  Hosts and select the host for the brick.
- 3. Click Storage Devices.

If no storage devices are visible, try synchronizing the volume: Section 2.9, ["Synchronizing](#page-15-0) volume state using the Administration Portal".

4. Select a storage device and click Create Brick. The *Create Brick* window appears.

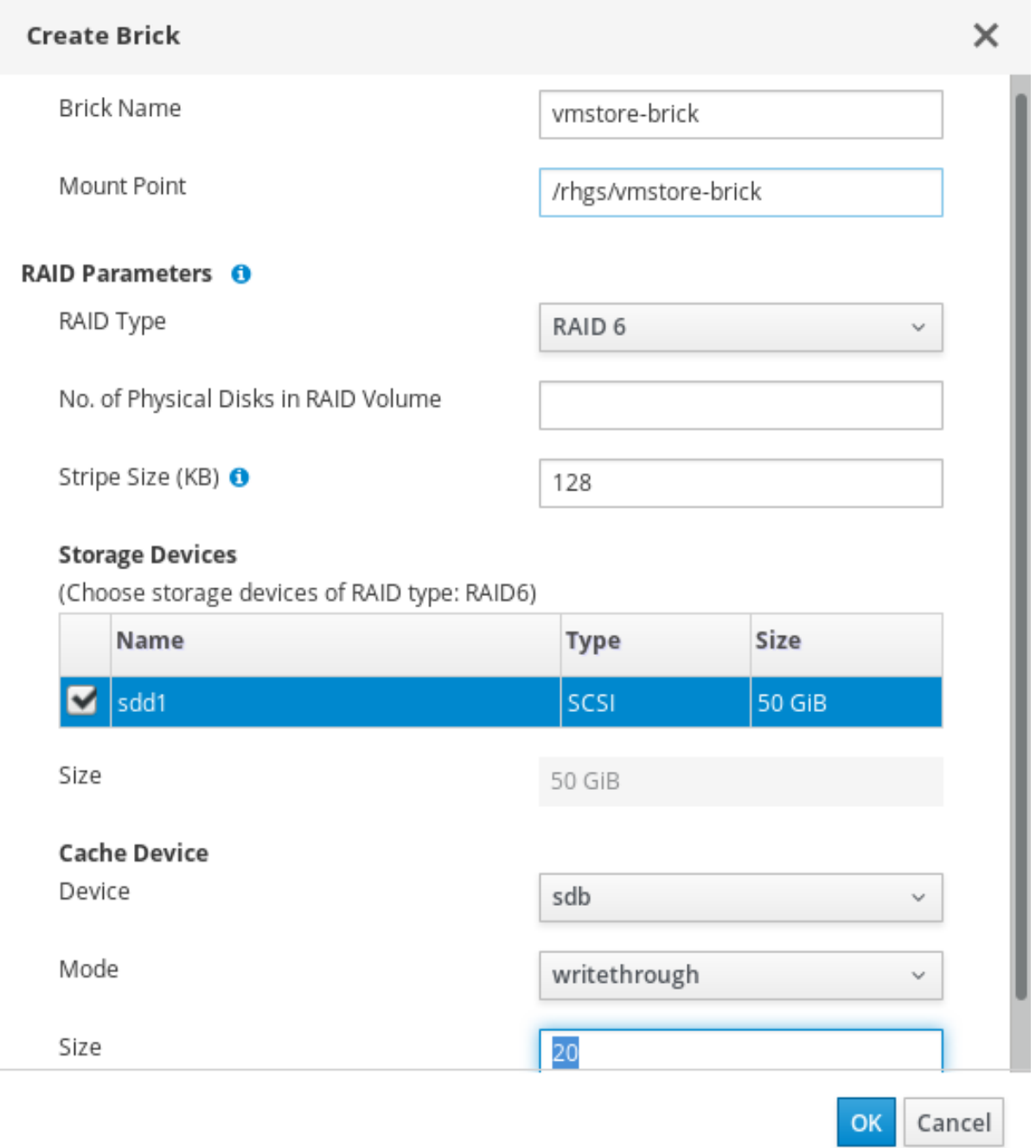

- a. Specify the Brick Name.
- b. Specify the Mount Point for the brick.
- c. (Optional) To create a RAID array, specify the following:
	- No. of physical disks in the RAID array
	- RAID Type
- d. (Optional) To assign a logical volume cache for this brick, specify a Device under *Cache Device*. This is recommended when your main storage device is not a solid state disk.
- e. Click OK.

#### <span id="page-8-0"></span>1.2. RESETTING A BRICK USING THE ADMINISTRATION PORTAL

Resetting a brick lets you reconfigure a brick as though you are adding it to the cluster for the first time, using the same UUID, hostname, and path. See the Red Hat Gluster Storage [Administration](https://access.redhat.com/documentation/en-us/red_hat_gluster_storage/3.5/html-single/administration_guide/#sect-Migrating_Volumes-Reconfigure_Brick) Guide for more information.

- 1. Log in to the Administration Portal.
- 2. Click Storage → Volumes.

**Reset Brick** 

- 3. Click the name of the volume that runs on the brick you want to reset.
- 4. Click Bricks.
- 5. Click Reset Brick. The *Reset Brick* window opens.

 $\times$ 

Are you sure you want to reset the Brick?

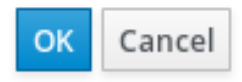

6. Click OK to confirm the operation.

## <span id="page-9-0"></span>1.3. REPLACING A BRICK USING THE ADMINISTRATION PORTAL

- 1. Log in to the Administration Portal.
- 2. Click Storage → Volumes.
- 3. Click the name of the volume that runs on the brick you want to reset.
- 4. Click Bricks.
- 5. Click Replace Brick. The *Replace Brick* window opens.

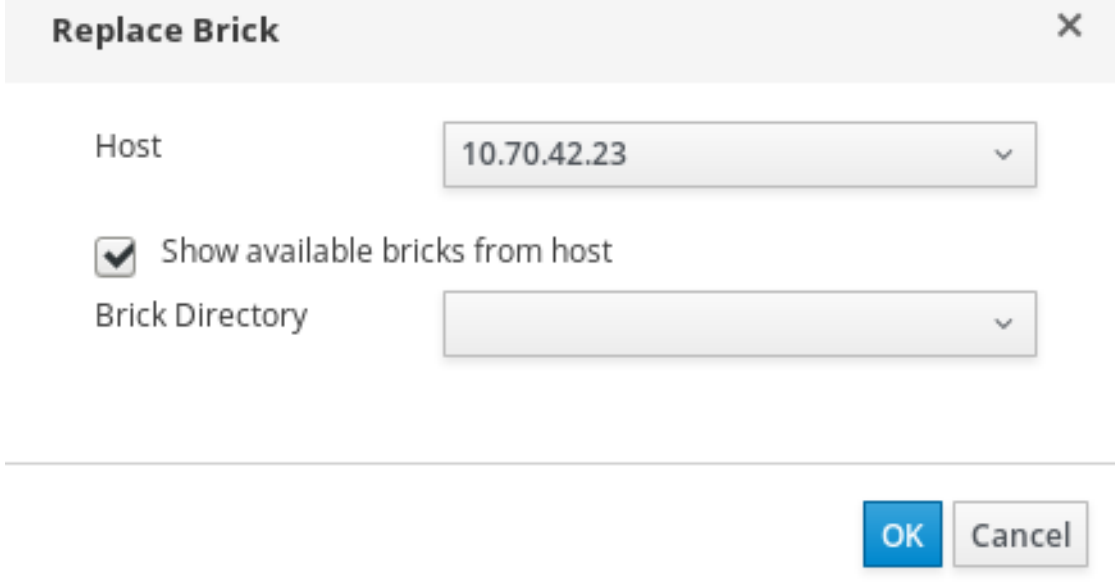

- a. Select the Host of the replacement brick.
- b. Select the Brick Directory of the replacement brick.
- c. Click OK.

#### <span id="page-9-1"></span>1.4. DELETING A BRICK USING THE ADMINISTRATION PORTAL

- 1. Log in to the Administration Portal.
- 2. Click Storage → Volumes.
- 3. Select the volume you want to delete.
- 4. Click Stop and confirm that the volume should be stopped.
- 5. Click Bricks.
- 6. Select the brick to remove.
- 7. Click Remove and confirm that the brick should be removed.

## CHAPTER 2. MANAGING VOLUMES

<span id="page-10-0"></span>A volume is a logical collection of bricks where each brick is an export directory on a host in the trusted storage pool. Most Red Hat Gluster Storage management operations affect the volume.

### <span id="page-10-1"></span>2.1. CREATING A VOLUME USING THE ADMINISTRATION PORTAL

- 1. Log in to the Administration Portal.
- 2. Click Storage → Volumes.
- 3. Click New. The *New Volume* window opens.

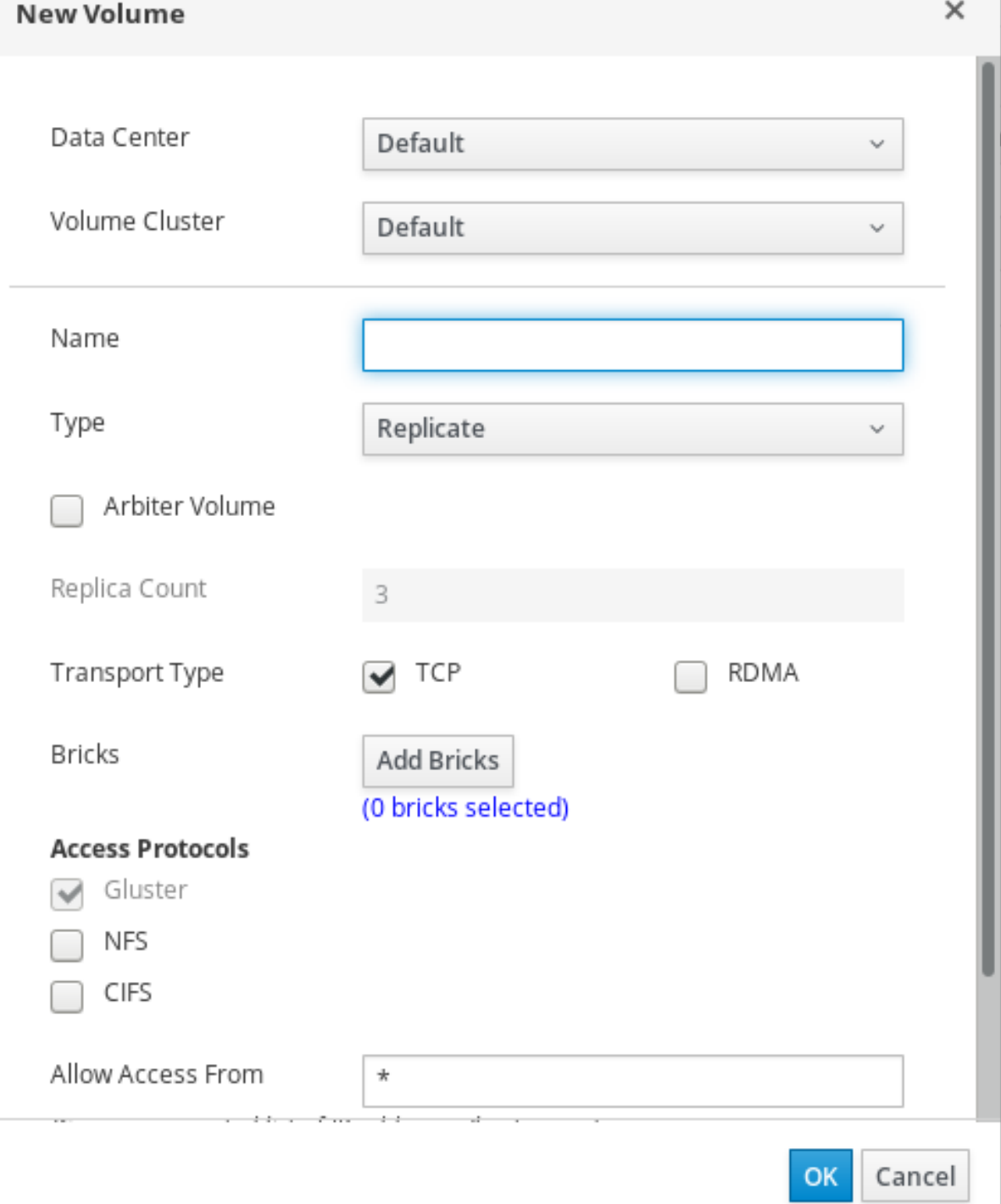

a. Select the Volume Cluster to use.

- b. Specify the Name of the new volume.
- c. Specify the Type of the new volume.
- d. (Optional) For replicated and distributed replicated volumes, check the Arbiter checkbox to configure one or more arbiter bricks for the volume.
- e. Click Add Bricks and specify the bricks you want to use in the new volume. For a replicate volume you must select at least 3 bricks.

To add a brick, perform the following steps.

- i. Select the Host of the brick to use.
- ii. Select the Brick Directory of the brick to use.
- iii. Click Add. The brick is listed in the *Add Bricks* window.
- f. Click OK when all bricks have been added. The *Add Bricks* window closes, and the number of bricks selected is displayed in the *New Volume* window.
- 4. Click OK.

#### <span id="page-11-0"></span>2.2. STARTING A VOLUME USING THE ADMINISTRATION PORTAL

- 1. Log in to the Administration Portal.
- 2. Click Storage → Volumes.
- 3. Select the volume that you want to start.
- 4. Click Start.

#### <span id="page-11-1"></span>2.3. STOPPING A VOLUME USING THE ADMINISTRATION PORTAL

- 1. Log in to the Administration Portal.
- 2. Click Storage → Volumes.
- 3. Select the volume that you want to stop.
- 4. Click Stop.
- 5. Click OK.

## <span id="page-11-2"></span>2.4. CONFIGURING OPTIONS ON A VOLUME USING THE ADMINISTRATION PORTAL

- 1. Log in to the Administration Portal.
- 2. Click Storage → Volumes.
- 3. Click the name of the volume to configure.
- 4. Click Volume Options.
- 5. Click Add. The *Add Option* window opens.

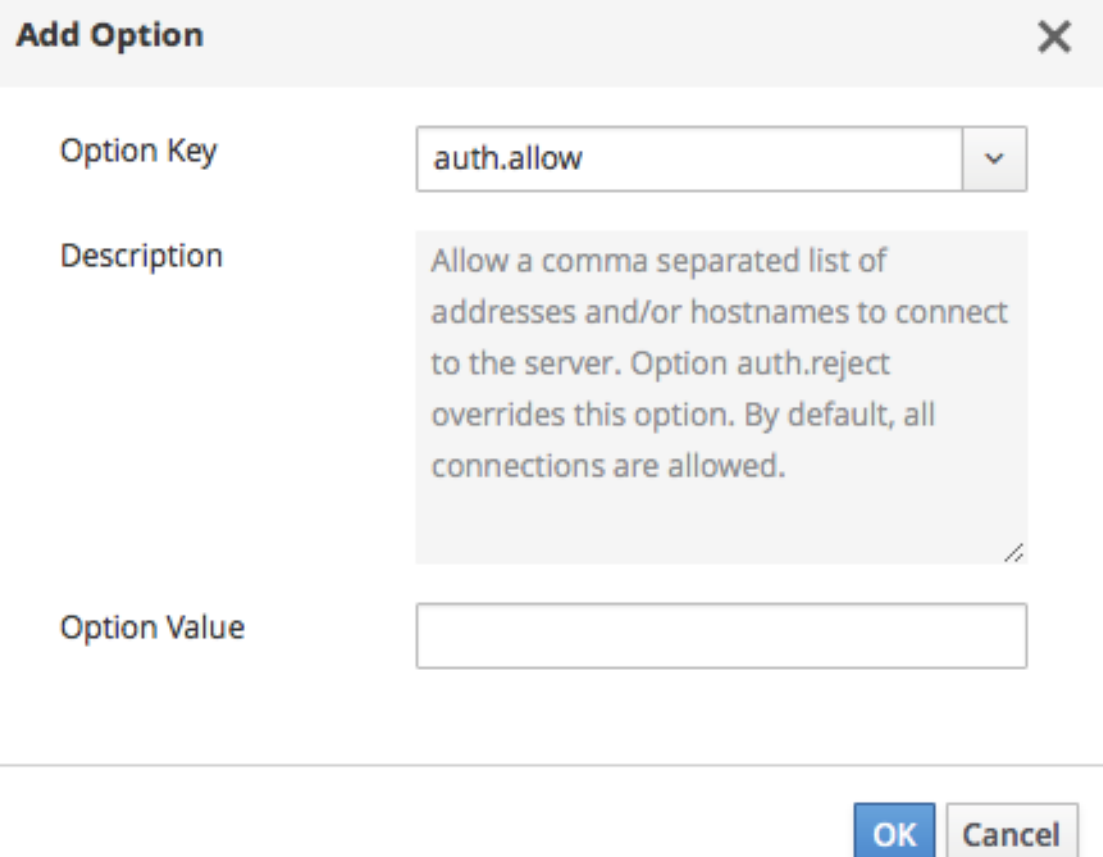

- a. Select the Option Key to specify.
- b. Specify the Option Value to set.
- c. Click OK. The *Add Option* window closes and the *Volume Options* view updates with the new configuration setting.

#### <span id="page-12-0"></span>2.5. EXPANDING A VOLUME USING THE ADMINISTRATION PORTAL

- 1. Log in to the Administration Portal.
- 2. Click Storage → Volumes.
- 3. Click the name of the volume you want to expand.
- 4. Click Bricks.
- 5. Click Add. A warning about expanding volumes on hyperconverged hosts appears.
- 6. Read the warning and click Yes if you want to proceed. The *Add Bricks* window opens.

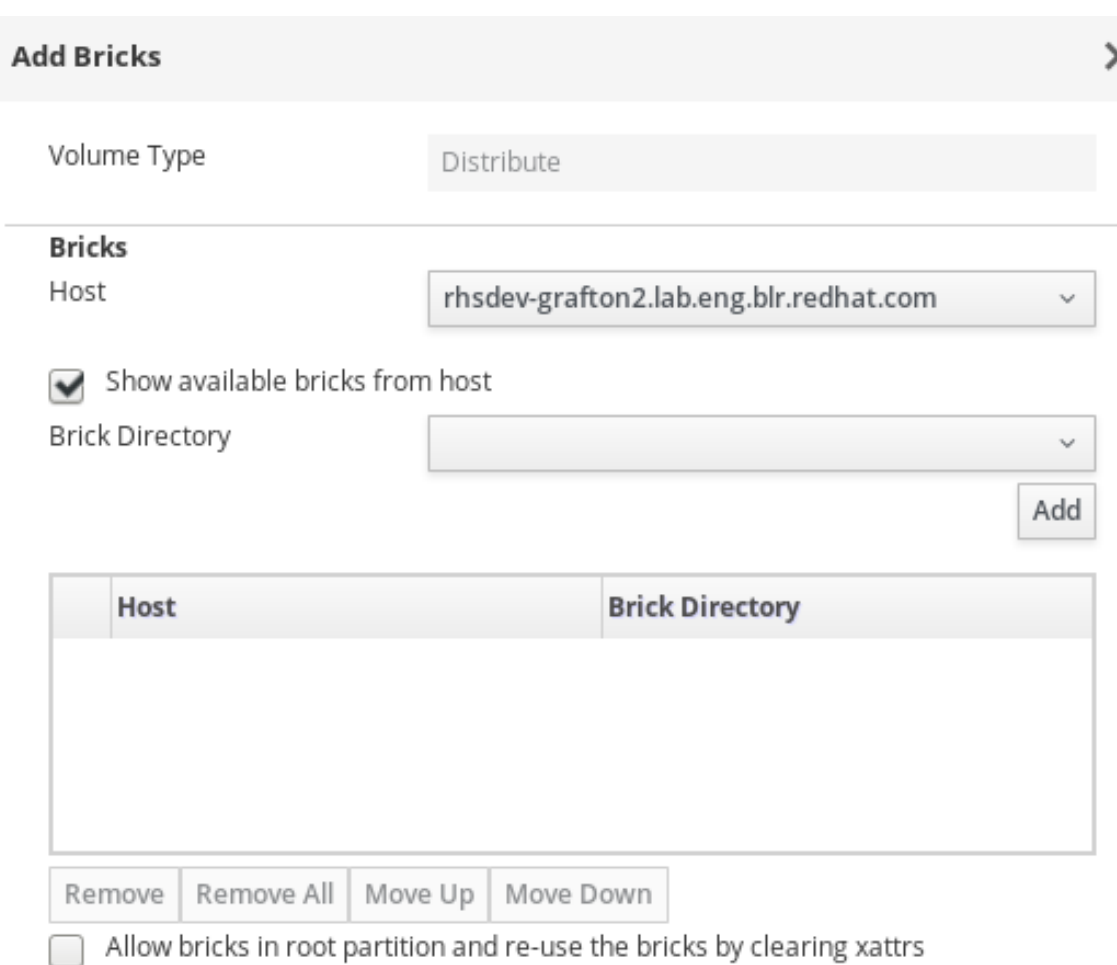

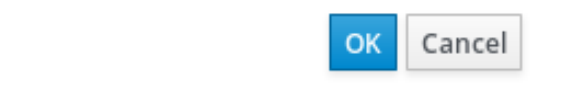

Follow the following steps for each brick to add to the volume.

- a. Select the Host of the brick to use.
- b. Select the Brick Directory of the brick to use.
- c. Click Add. The brick is listed in the *Add Bricks* window.
- 7. Click OK when all bricks have been added. The *Add Bricks* window closes, and the number of bricks selected is displayed in the *New Volume* window.
- 8. Click OK to finish adding bricks to the volume.
- 9. You may also need to [rebalance](#page-14-0) the volume.

## <span id="page-13-0"></span>2.6. SHRINKING A VOLUME USING THE ADMINISTRATION PORTAL

You can expand a Gluster volume by adding new bricks to the volume in multiples of the replica count of the volume.

- 1. Log in to the Administration Portal.
- 2. Click Storage → Volumes.
- 3. Click the name of the volume you want to shrink.
- 4. Click Stop.
- 5. Click OK and wait for the volume to stop.
- 6. Click Bricks and select the brick to remove.
- 7. Click Remove. The *Remove Bricks* window opens.
- 8. Confirm the removal of the selected brick, and wait for the brick to be removed.
- 9. Check the Activities column and verify all data has been migrated off the brick.
- 10. Click Commit to finish removing the brick.
- 11. You may also need to [rebalance](#page-14-0) the volume.

#### <span id="page-14-0"></span>2.7. REBALANCING A VOLUME USING THE ADMINISTRATION PORTAL

After expanding or shrinking a volume (without migrating data), you need to rebalance the data among the hosts. In a non-replicated volume, all bricks must be online to perform the rebalance operation. In a replicated volume, at least one of the bricks in the replica must be online.

- 1. Log in to the Administration Portal.
- 2. Click Storage → Volumes.
- 3. Select the volume to rebalance.
- 4. Click Rebalance. The rebalance process starts, and the rebalance icon is displayed in the *Activities* column related to the volume.

### <span id="page-14-1"></span>2.8. DELETING A VOLUME USING THE ADMINISTRATION PORTAL

- 1. Log in to the Administration Portal.
- 2. Click Storage → Volumes.
- 3. Select the volume you want to delete.
- 4. Click Stop and confirm that the volume should be stopped.
- 5. Click Remove and confirm that the volume should be removed.

## <span id="page-14-2"></span>2.9. SYNCHRONIZING VOLUME STATE USING THE ADMINISTRATION PORTAL

- <span id="page-15-0"></span>1. Log in to the Administration Portal.
- 2. Click Storage → Volumes.
- 3. Select the volume that you want to synchronize.
- 4. Click the Geo-replication sub-tab.
- 5. Click Sync.